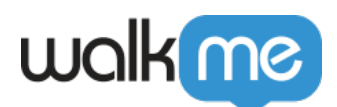

# [Comment envoyer les données de l'événement](https://support.walkme.com/fr/knowledge-base/comment-envoyer-les-donnees-de-levenement-walkme-aux-systemes-tierces-a-laide-de-webhooks/) [WalkMe aux systèmes tierces à l'aide de](https://support.walkme.com/fr/knowledge-base/comment-envoyer-les-donnees-de-levenement-walkme-aux-systemes-tierces-a-laide-de-webhooks/) [Webhooks](https://support.walkme.com/fr/knowledge-base/comment-envoyer-les-donnees-de-levenement-walkme-aux-systemes-tierces-a-laide-de-webhooks/)

## Aperçu général

Prenez des décisions fondées sur les données en temps réel ou déclenchez des expériences sur le champ en créant et en utilisant **Webhooks** (ou rappels) pour envoyer les données de l'événement WalkMe aux systèmes tierces que vous utilisez pour obtenir des résultats spécifiques.

Webhooks fournit des informations WalkMe Event en temps réel sur le système de votre choix, dès qu'un événement se produit. Cela signifie que **vous recevez des informations sans délais**, pour que vos équipes puissent prendre des mesures immédiates en se fondant sur des informations urgentes.

Webhooks peut être utilisé pour ajouter les données de l'événement WalkMe à votre outil d'analyse décisionnel ou pour déclencher des API provenant de tierces. Maintenant, lorsqu'un utilisateur clique sur un ShoutOut, vous pouvez l'ajouter à une liste de messagerie électronique dans votre système d'e-mail marketing, ou lorsqu'ils répondent à une enquête NPS, vous pouvez recevoir une notification instantanée sur un canal de Slack. Avec Webhooks, WalkMe peut être intégré directement dans vos flux de travail, sans intervention de la R&D.

Pour en savoir plus sur les webhooks, veuillez consulter l'article suivant : *[Qu'est-ce que les](https://support.walkme.com/knowledge-base/what-are-webhooks/) [webhooks](https://support.walkme.com/knowledge-base/what-are-webhooks/)* [?](https://support.walkme.com/knowledge-base/what-are-webhooks/)

#### Cas d'utilisation

- Intégrer les données de l'événement WalkMe dans votre outil d'analyse décisionnel
- Achevez la première étape de l'assistant Webhook avec Sélectionner l'événement :
- Envoyer instantanément des notifications directement sur les canaux de Slack après l'intervention des utilisateurs

### Étapes pour envoyer les données WalkMe à l'aide de Webhooks

- 1. Accédez à la page **Intégrations** dans **[Insights](https://support.walkme.com/knowledge-base/insights-what-is-walkme-insights-and-how-is-it-used/)** sur **[insights.walkme.com](http://insights.walkme.com)**
- 2. Cliquez sur **Webhooks** sous **Intégrations en temps réel**

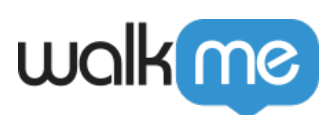

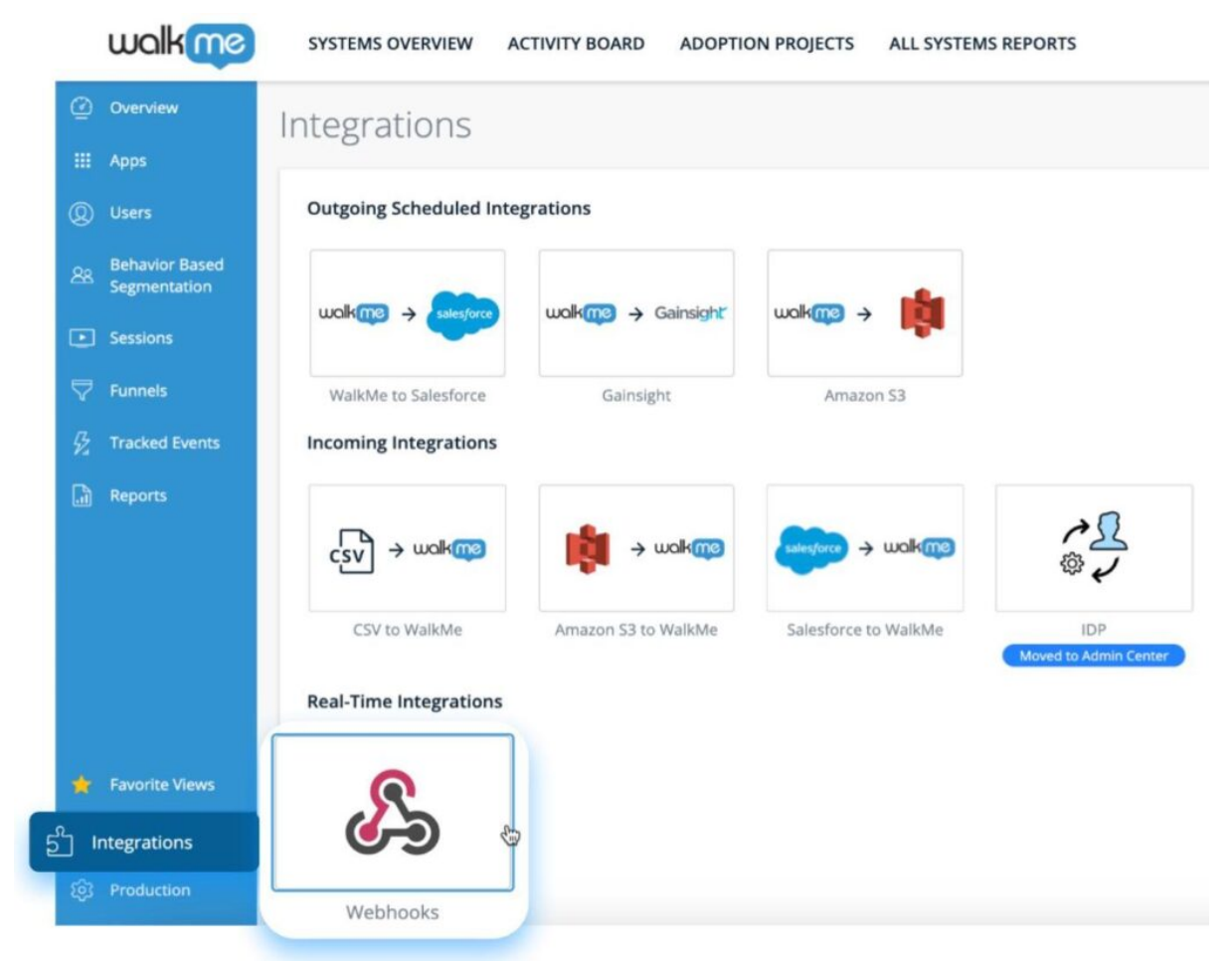

#### 3. Cliquez sur **+ NOUVEAU WEBHOOK**

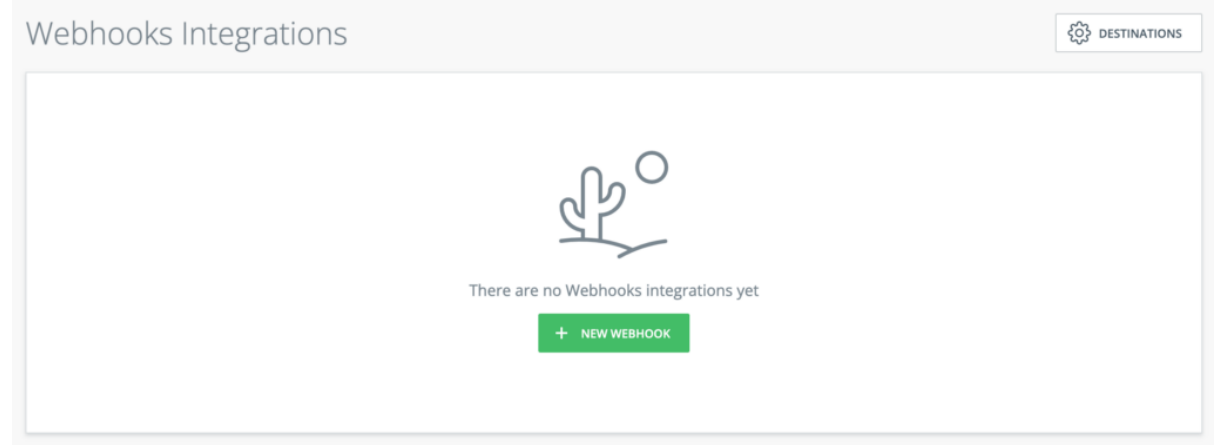

4. Donnez un nom à votre webhook et cliquez sur **CONTINUER**

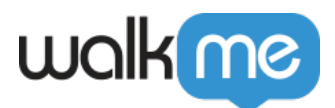

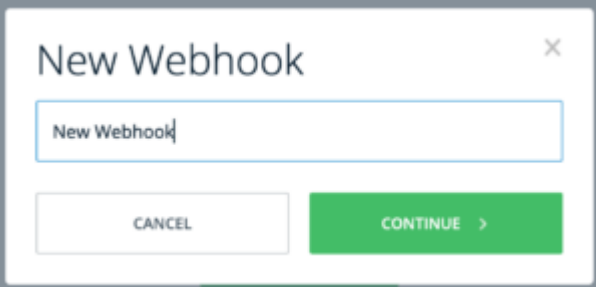

- 5. Saisissez les détails de l'événement webhook
	- 1. Sélectionnez un événement WalkMe dans le menu déroulant **Événement**
	- 2. Ajouter des conditions facultatives

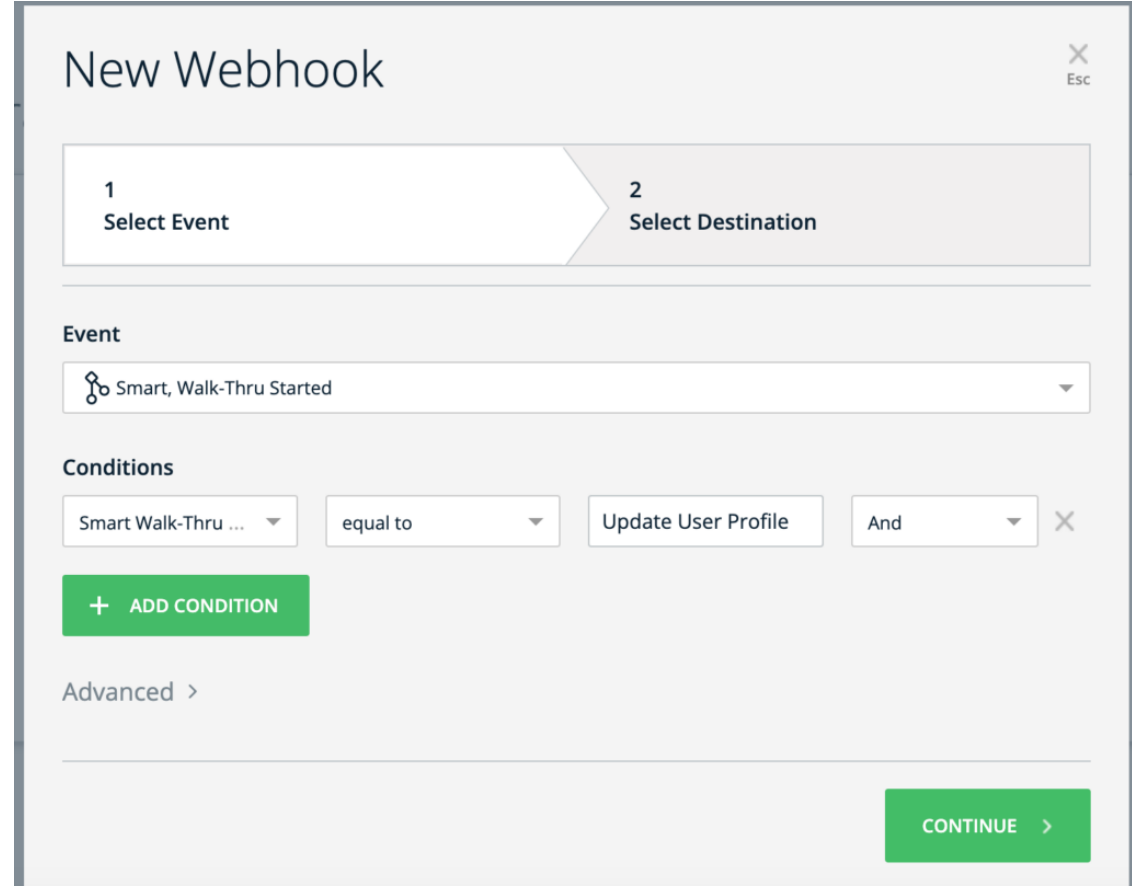

- 3. Dans la liste déroulante **Avancé>**, vous pouvez spécifier les propriétés de l'événement choisi que vous souhaitez voir apparaître dans la liste
	- Vous pouvez renommer les propriétés pour qu'elles correspondent aux attributs prévus par le système de destination.
	- Si vous ne les renommez pas, ce sont les valeurs que vous recevrez dans l'appel Webhook.
	- Vous pouvez également définir des propriétés statiques supplémentaires à envoyer en même temps que l'appel au webhook en utilisant le bouton **+ AJOUTER UNE PROPRIÉTÉ**.
		- Aucun espace n'est autorisé dans le nom de la propriété.

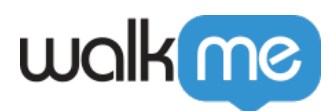

Nous vous recommandons de séparer les mots en utilisant un « \_ » ou le camelCase.

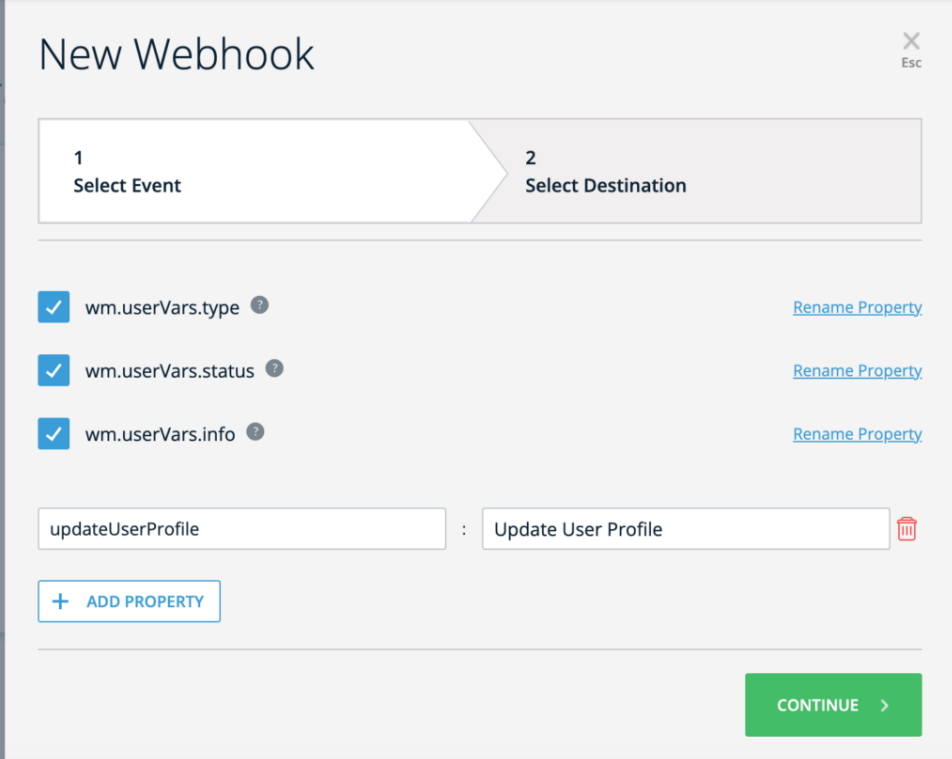

- 6. Cliquez sur **Continue**.
- 7. Saisissez les détails de la destination de webhook
	- 1. Saisissez le **nom de la plateforme de destination**
		- Il s'agit de la plateforme tierce sur laquelle vous souhaitez que les données de l'événement soient envoyées, par exemple Heap Analytics, Mixpanel ou Google Analytics
	- 2. Saisissez le **type de demande** et **l'URL de destination**
		- Ces paramètres spécifient comment et où effectuer l'appel Webhook
		- Vous trouverez de plus amples informations dans la documentation de l'API du système de destination
	- 3. Sélectionnez un **type d'authentification** facultatif
		- Consultez la documentation de l'API du système de destination pour savoir si cela est nécessaire
		- WalkMe prend en charge les méthodes d'authentification suivantes :
			- **Aucune authentification**
			- **Jeton de porteur :** nécessite un jeton
			- **Autorisation de base :** nécessite un nom d'utilisateur et un mot de passe
			- **OAuth 2.0**
	- 4. Saisissez les **en-têtes** facultatifs à l'aide du bouton **+ AJOUTER UNE PROPRIÉTÉ**

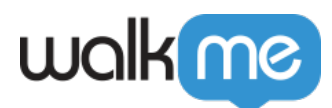

- Voici les valeurs requises pour effectuer l'appel webhook
- Consultez la documentation de l'API du système de destination pour comprendre si cela est nécessaire

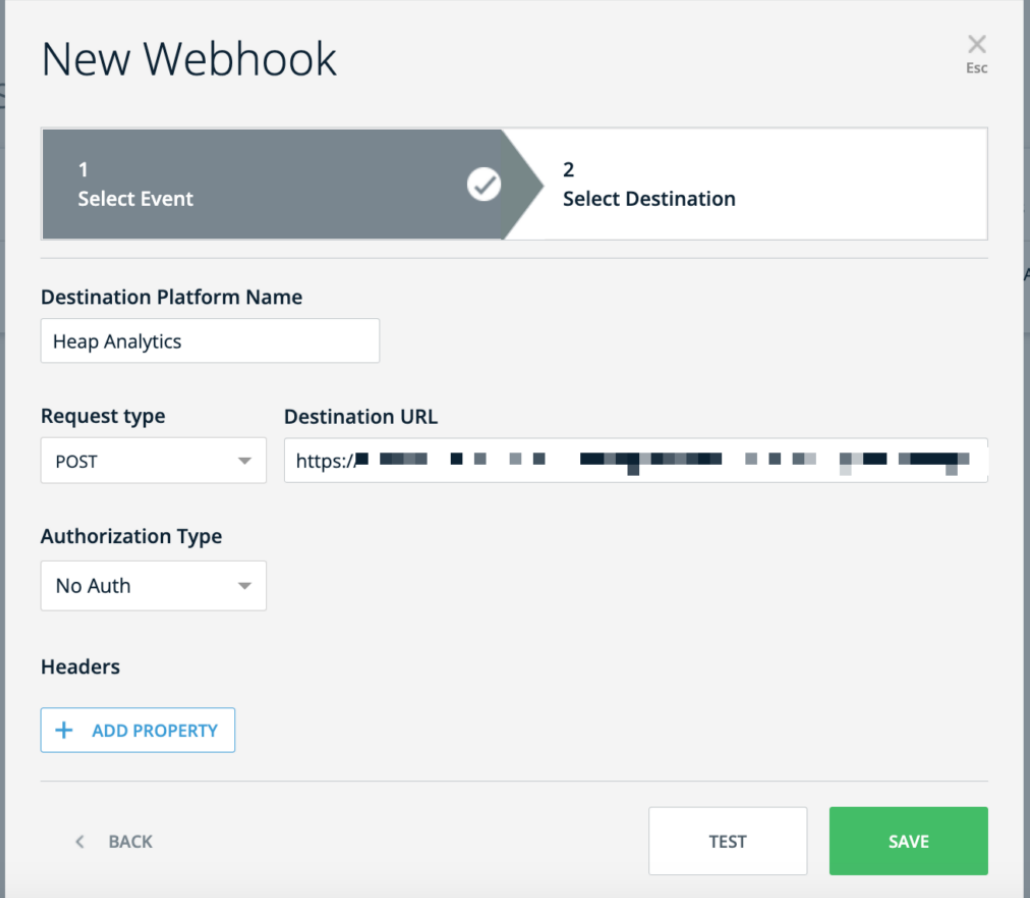

- 8. Cliquez sur **Save** (Enregistrer).
- 9. Vous serez invité à publier les paramètres dans l'Éditeur
	- Cette étape est nécessaire uniquement pour le premier webhook que vous créez
	- Pour en savoir plus, veuillez consulter l'article suivant : **[Comment publier les](https://support.walkme.com/knowledge-base/how-to-publish-global-settings/) [paramètres globaux](https://support.walkme.com/knowledge-base/how-to-publish-global-settings/)**

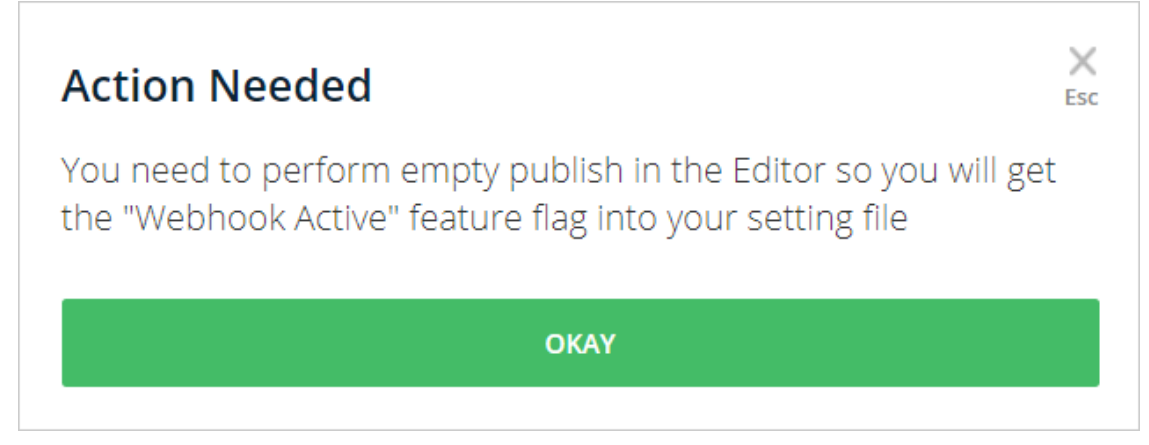

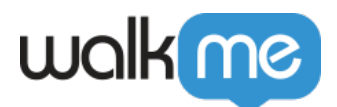

Pour vérifier que vous avez configuré avec succès le webhook, procédez comme suit :

- 1. Saisissez votre application
- 2. Effectuez l'événement suivi par le webhook
- 3. Vérifiez que le système de destination que vous avez configuré reçoit l'appel Webhook et exécute le résultat souhaité

#### **Astuce** : vous pouvez gérer vos destinations dans la page Destinations.

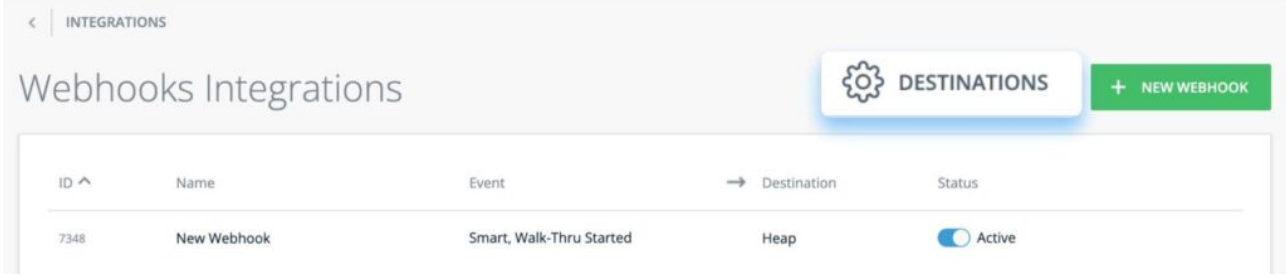

### Liste des événements disponibles

Le tableau ci-dessous montre toutes les options disponibles pour créer les événements Webhook :

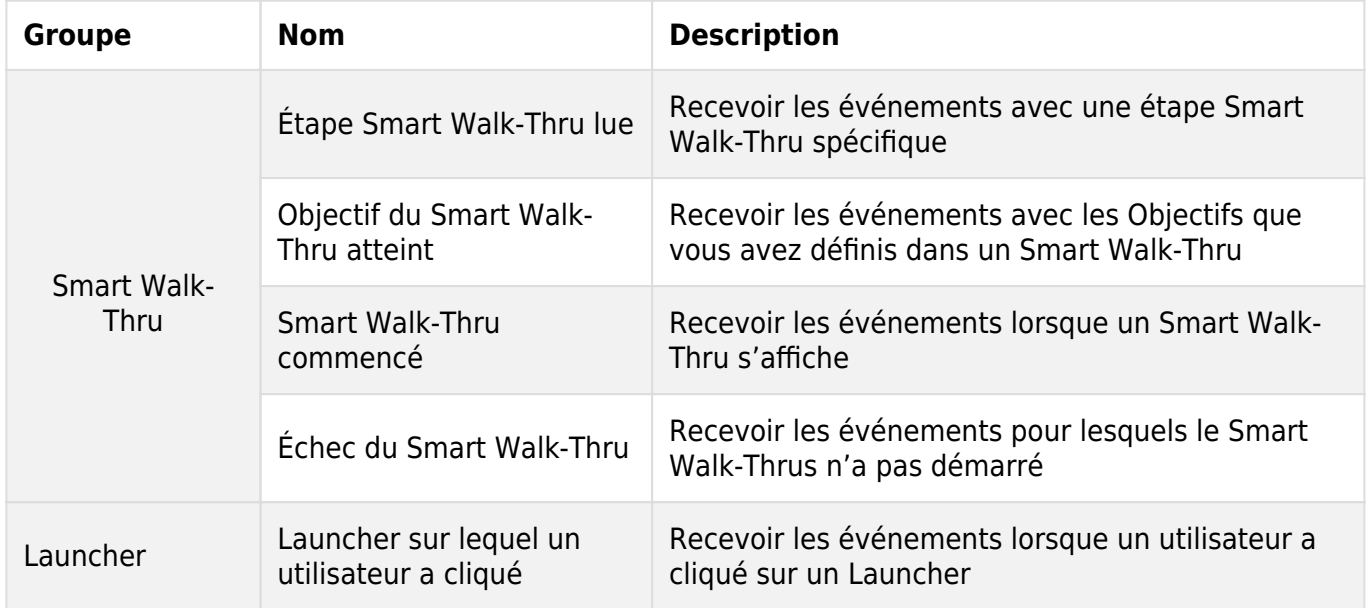

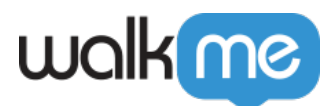

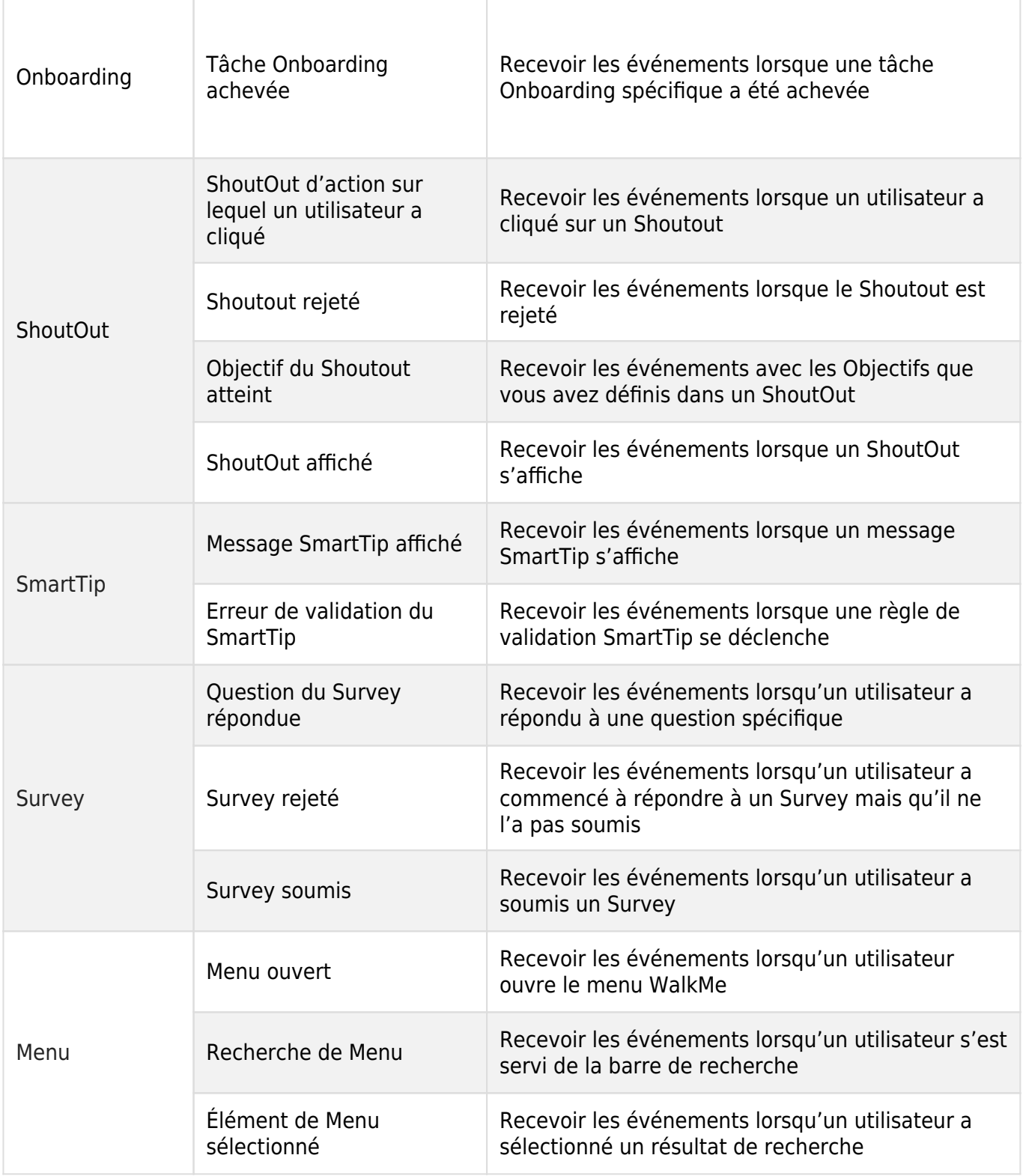

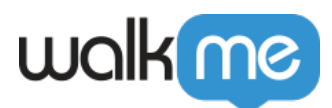

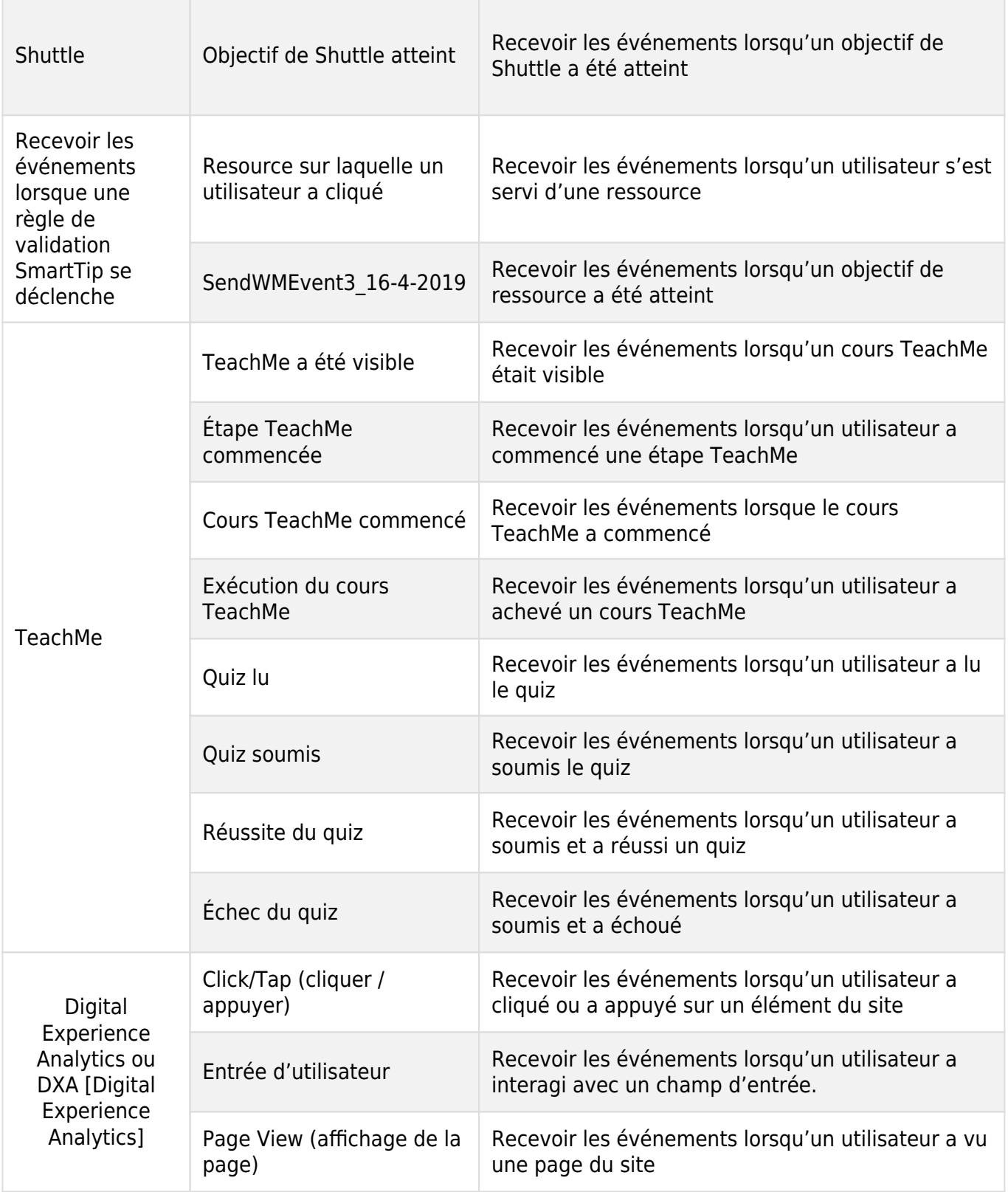

71 Stevenson Street, Floor 20 San Francisco, CA 94105 | 245 Fifth Avenue, STE 1501 New York, NY, 10016 | 421 Fayetteville St STE 215 Raleigh, NC 27601 [www.walkme.com](https://www.walkme.com)